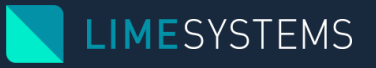

## Памятка пользователя для работы с ЭЦП по технологии Java Web Start

В ИНТЕРНЕТ-БАНКИНГЕ ITINY

### Оглавление

- Системные требования
- Установка Java
- Запуск
- Невозможно запустить файл
- Автоматическая настройка работы
- Приложение запущено, но не открывается
- Обращение в тех. поддержку

## Системные требования

- Операционная система Windows 7+, Mac OS X 10.8.5+, Linuх
- Наличие Java 8
- Браузер Chrome, Firefox, Opera, Safari (Mac OS X), Internet Explorer, Edge (при условии использования версии, которая официально поддерживается разработчиком)
- Стабильное подключение к сети «Интернет» от 512 Кбит/сек (рекомендовано от 1 Мбит/сек)
- Наличие порта USB (при использовании «Secure token Avtor-337» для хранения ключа)

### Установка Java

Ссылка для скачивания:

<https://java.com/en/download/>

 Проверка наличия и версии (работает в Internet Explorer и Firefox ESR): <https://java.com/en/download/installed8.jsp> (кнопка «Verify version»)

### Запуск

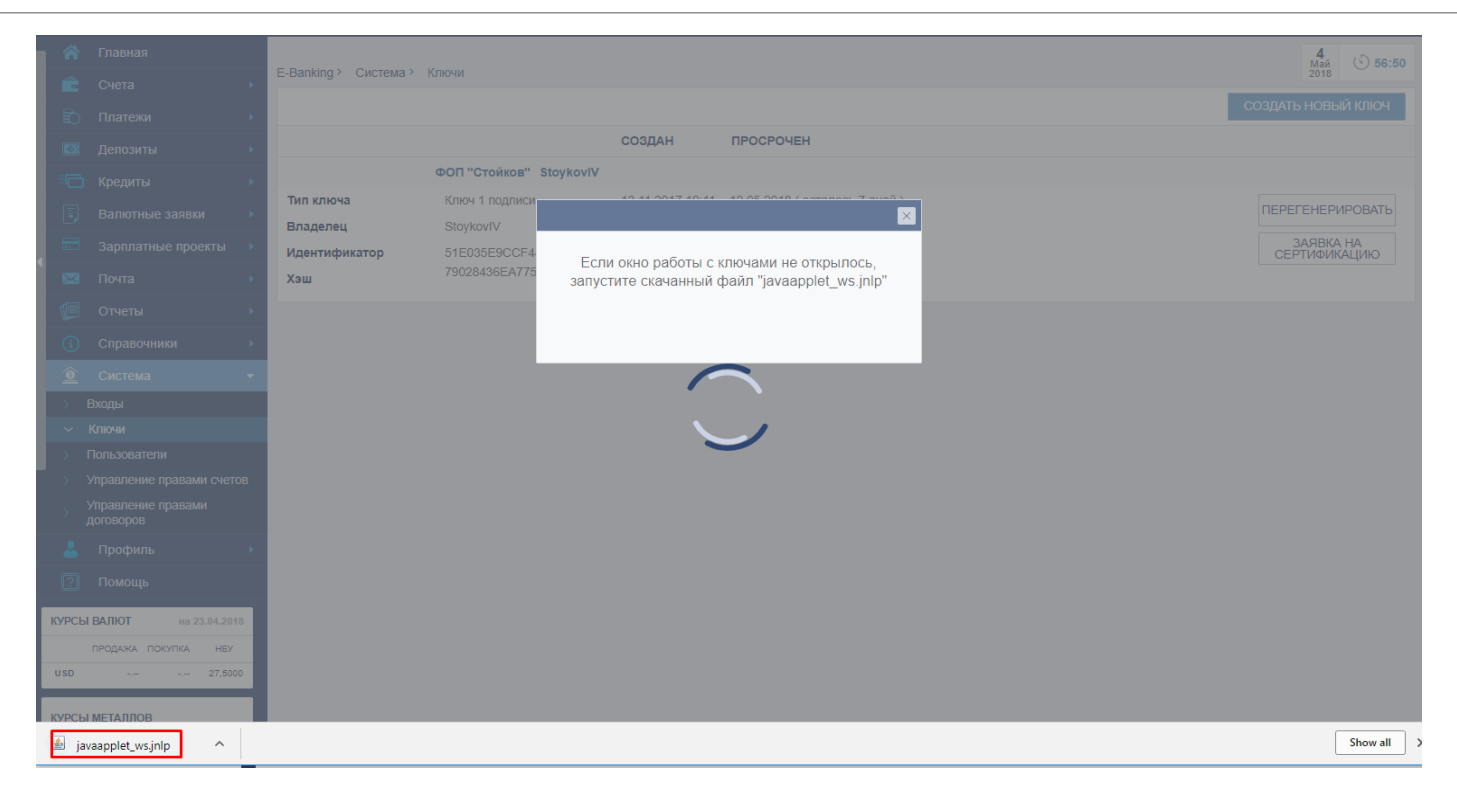

После выбора необходимого действия с ЭЦП в iTiny будет доступен файл «*javaapplet\_ws.jnlp*», который необходимо скачать и запустить

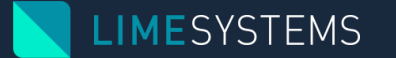

### Невозможно запустить файл

### **Windows:**

- В Проводнике выберите файл «*javaapplet\_ws.jnlp*» и вызовите контекстное меню (нажмите правой кнопкой мыши на файле)
- Выберите пункт «*Свойства*» и нажмите кнопку «*Изменить*» в блоке «*Открывать с помощью*»
- Из списка выберите «*Java(TM) Web Start Launcher*» и нажмите кнопку «*ОК*»
- Если в списке такой записи нет, то выберите пункт «*Найти другую программу на компьютере*», перейдите в каталог, где установлена Java (например – *C:\Program Files\Java\jdk1.8.0\_131\bin*), и выберите файл «*javaws.exe*»

### **Mac OS X:**

- В Finder выберите файл «*javaapplet\_ws.jnlp*» и вызовите контекстное меню (нажмите на трекпад двумя пальцами, или удерживая клавишу «Control» щелкните на названии файла, или щелкните на названии файла правой кнопкой мыши)
- Выберите пункт «*Свойства*» (Свойства файла можно открыть горячей комбинацией клавиш - «Command+i»)
- В разделе «*Открывать в программе*» щелкните на раскрывающемся списке и выберите программу «*Java(TM) Web Start Launcher*»
- Нажмите кнопку «*Настроить*» и подтвердите выполнение действия

# Автоматическая настройка системы

Если при попытке подписать документ или создать ключ отображается сообщение:

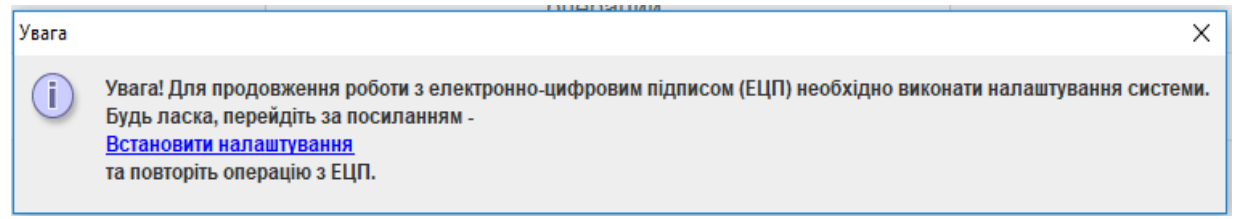

Необходимо:

- Нажать на ссылку «Встановити налаштування»
- Откроется страница «Профиль пользователя» (возможно, потребуется повторная авторизация в системе iTiny)
- Дождаться сообщения об успешном выполнении автоматических настроек пользователя (определение и установка порта доступа к Java WS)
- Вернуться на необходимую страницу сайта и повторить операцию

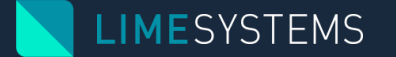

### Приложение запущено, но не открывается (Windows)

Необходимо добавить строку «**127.0.0.1 java.lime-systems.com**» в системный файл hosts:

- Открыть файл hosts («*C:\Windows\System32\drivers\etc\hosts*») для редактирования с помощью приложения «Блокнот»
- Добавить строку «*127.0.0.1 java.lime-systems.com*» в конец файла. Убедитесь, что между IP-адресом (127.0.0.1) и URL-адресом (java.lime-systems.com) присутствует *пробел*! В противном случае правило не будет работать
- Сохранить изменения
- Повторить операцию с ЭЦП

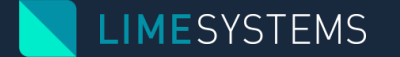

### Приложение запущено, но не открывается (Mac OS)

Открыть *Finder*. Далее «Переход -> Переход к папке». В строке прописать путь: */private/etc/hosts*

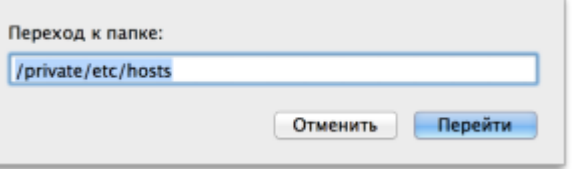

 В папке *etc* найти файл *hosts*. Перетащить его на рабочий стол и отредактировать, добавив строку «*127.0.0.1 java.lime-systems.com*» в конец файла. Сохранить изменения.

 Переместить файл обратно в каталог */private/etc/hosts* с заменой существующего. Система запросит ввести логин и пароль пользователя с правами администратора, а затем выбрать, что нужно сделать с файлом — «Заменить»

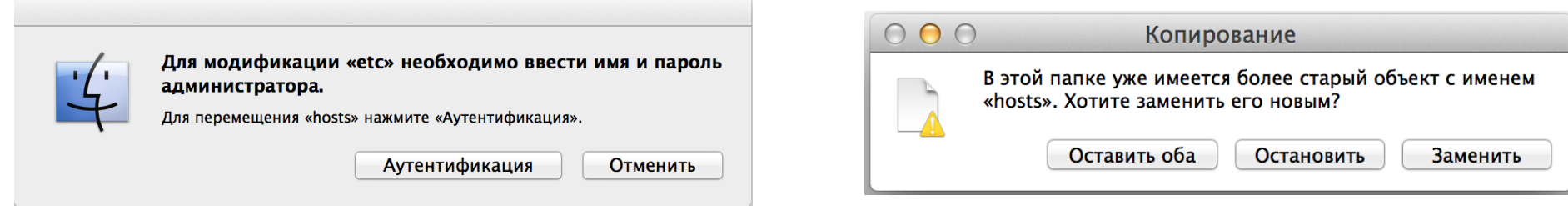

Повторить операцию с ЭЦП

## Обращение в тех. поддержку

- Если проблема запуска приложения Java Web Start для работы с ЭЦП всё ещё не решена, необходимо отправить скриншот экрана и файл логов администратору банка для анализа и поиска проблемы
- Файл логов можно найти по пути: Windows - «*C:\Users\<User\_Name>\ls\_applet.log*» Mac OS X или Linux - *«/Users/<User\_Name>/ls\_applet.log*»
- Отправить файлы в Банк необходимо через интернет-банкинг iTiny, раздел «Почта», «Создать сообщение», тема: «Обращение в тех. поддержку» (название темы может отличаться, но соответствовать по смыслу)